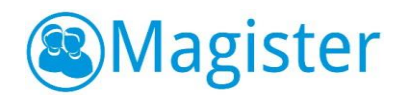

# Beknopte handleiding ouderavond Magister 6

Ouders hebben een apart account om de gegevens van de kinderen te bekijken. De schermen met bijbehorende functionaliteiten zijn, op een paar zaken na, hetzelfde als bij leerling.

# **Ouderavond**

In Magister 6 is het als ouder mogelijk om digitaal in te schrijven voor een ouderavond. Dit kan zowel in web als ook in de app. Indien er een inschrijving mogelijk is, zal dit door de school gecommuniceerd worden.

Uw gebruikersnaam bestaat uit de voorletters, evt. tussenvoegsel en achternaam van de ouder die post ontvangt, in kleine letters zonder punten of spaties. Bijvoorbeeld: wamvandenheuvel. Mocht het niet lukken om in te loggen met uw gebruikersnaa[m](mailto:magister@kandinskycollege.nl) [en/of wachtwoord, stuurt u dan een e-mail aan magister@kandinskycollege.nl.](mailto:magister@kandinskycollege.nl) Vermeld in deze e-mail de naam en het leerlingnummer van uw kind.

In het Vandaagscherm zal de ouderavond in het menu zichtbaar worden, zoals hiernaast afgebeeld. Klik op de knop om naar het inschrijfscherm te gaan. In dit scherm staat algemene informatie over de ouderavond, waaronder de uiterste inschrijfdatum.

Note: De ouderavond zal, ongeacht welk kind in de menubalk is geselecteerd, altijd verschijnen. Tijdens het inschrijven is het dan ook niet noodzakelijk om te wisselen van kind. De inschrijving kan voor alle kinderen tegelijk gedaan worden.

Klik in het overzichtscherm van de ouderavond(en) op de knop *Inschrijven* om het inschrijfproces te starten. Druk op *Afmelden* om geen gebruik te maken van de inschrijving. Als de inschrijftermijn nog niet verlopen is, kan er, indien gewenst, alsnog worden ingeschreven of een bestaande inschrijving gewijzigd worden.

Op de volgende pagina zal het inschrijfproces in stappen worden uitgelegd.

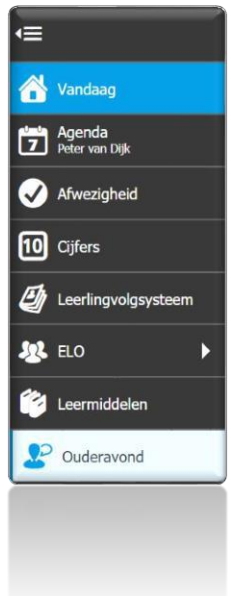

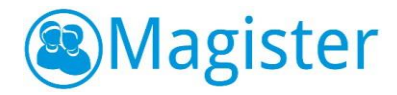

Het inschrijfproces bestaat uit drie stappen:

#### 1. Personeel kiezen

Op het tabblad Schoolpersoneel komen alle betrokken docenten in beeld van de kinderen waarvoor de Ouderavond van toepassing is.

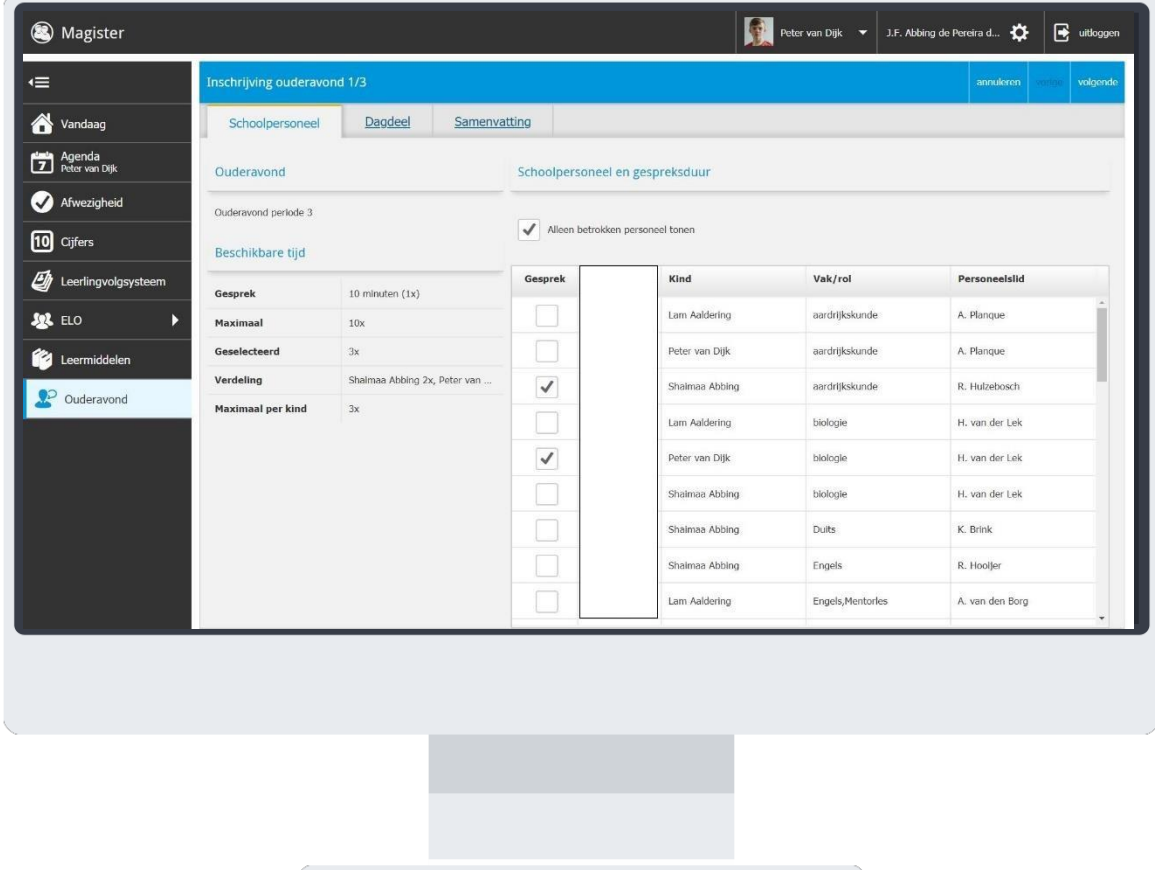

Zet een vinkje in de kolom gesprek om in te schrijven voor een bepaalde docent. De school heeft bepaald dat er maximaal 2 gesprekken aangevraagd kunnen worden per kind/ouder.

Standaard opent dit tabblad met alle betrokken personeelsleden. Dit zijn personeelsleden die les geven aan het kind. Door het vinkje uit te zetten bij de optie *Alleen betrokken personeel tonen* komen de overige toegevoegde personeelsleden van de ouderavond in beeld.

Het kan zijn dat docenten een gespreksverzoek hebben aangevraagd. Deze verzoeken krijgen een blauwe arcering bij de kolom gesprek. Bovenin kunnen de gespreksverzoeken met de knop *Gespreksverzoeken accepteren* overgenomen worden in de inschrijving.

Als de keuze is gemaakt kan er bovenin op *Volgende* geklikt worden om naar de volgende stap te gaan. Dit kan ook door te klikken op het tabblad *Dagdeel*.

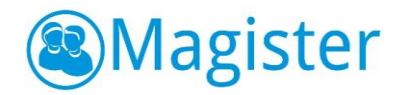

#### 2. Dagdeel

In stap twee kan de beschikbaarheid en voorkeur per dagdeel aangegeven worden. De school bepaalt welke opties beschikbaar zijn in deze stap.

De beschikbaarheid kan per dagdeel aangegeven worden middels een vinkje in de kolom Beschikbaar. Er kan ook een voorkeur voor een specifiek dagdeel opgegeven worden. Indien mogelijk kan in de kolom Voorkeursplanning aangegeven worden of de gesprekken Vroeg of Laat ingeroosterd dienen te worden. De tijden die behoren bij de termen Vroeg of Laat worden door de school ingesteld. Klik op volgende om naar de laatste stap te gaan. Dit kan ook gedaan worden door op het tabblad Samenvatting te klikken.

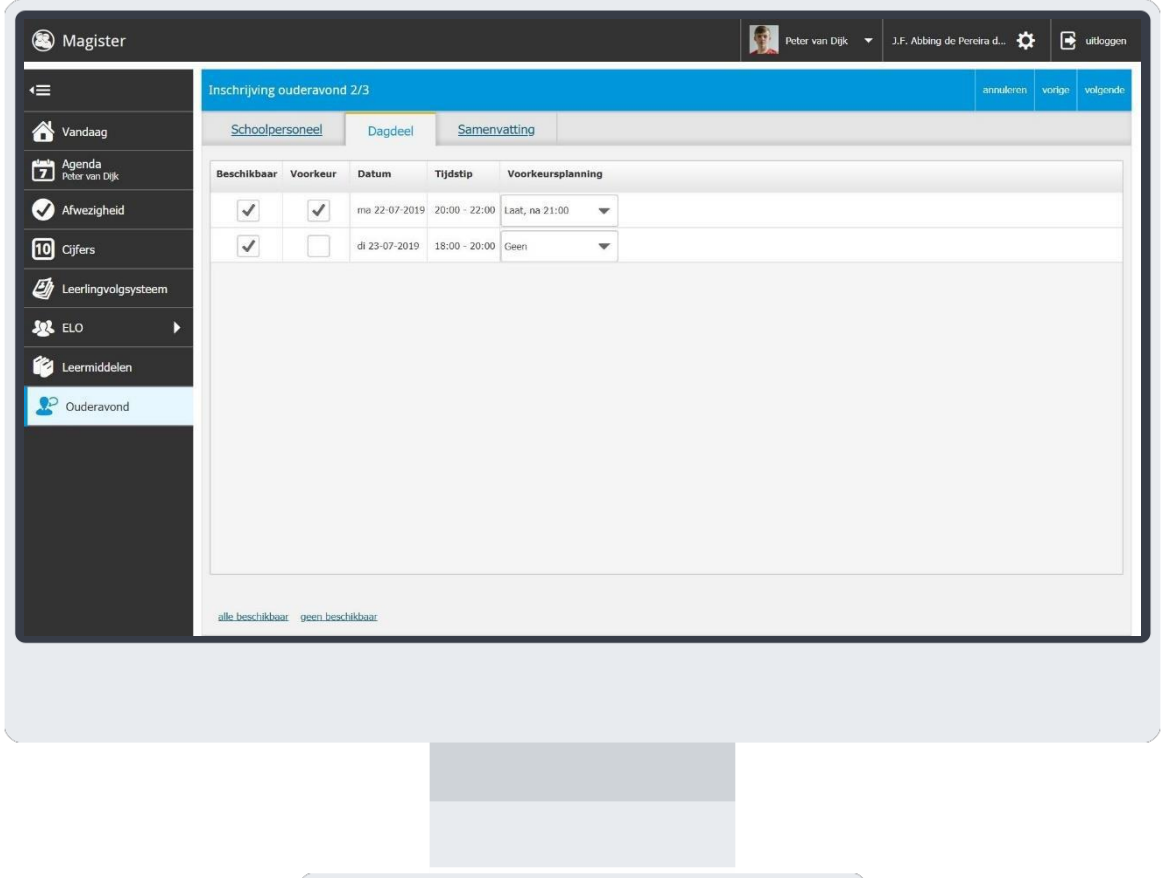

#### 3. Samenvatting

De volledige inschrijving wordt getoond op het tabblad samenvatting. Wijzigingen kunnen gedaan worden door op de knop Vorige te klikken. Klik op de knop Inschrijven om de inschrijving definitief te versturen naar school. Indien u al had ingeschreven en iets wijzigt, kan dit doorgegeven worden door op de knop *Wijzigen* te klikken.

Na inschrijven zal op het overzichtscherm de inschrijvingsgegevens getoond worden.

Nadat het rooster is gemaakt, zal de school hier bericht over geven. Op het startscherm van de ouderavond kan het rooster bekeken en eventueel afgedrukt worden.

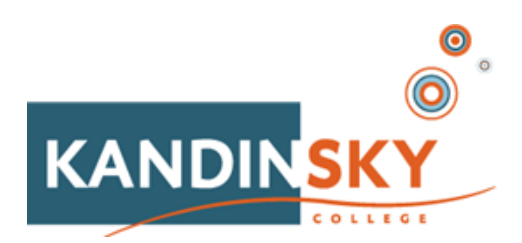

## **Antwoord op veel voorkomende vragen:**

#### **Wanneer ik inlog op de site van Magister ben ik al ingelogd als één van mijn kinderen:**

De reden hiervoor is dat uw kind is vergeten uit te loggen na de laatste sessie. Klik op

de knop 'uitloggen'.

Deze bevindt zich rechts boven in het beeldscherm.

Daarna kunt u onder uw eigen account inloggen.

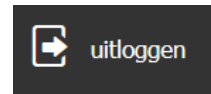

### Ik heb een uitnodiging gekregen om me in Magister op te geven voor de ouderavond maar ik zie het tabblad in Magister **niet.**

Mocht u geen Ouderavond zien in het vandaag scherm, controleert u dan of u met uw ouderaccount bent ingelogd. Op het account van uw kind is de Ouderavondplanner niet zichtbaar.

#### **Ik zie toch geen ouderavondmelding staan.**

Bekijkt u Magister via uw smartphone? Als u al uw ouderaccount open heeft staan op uw mobiele telefoon of deze is kortgeleden geraadpleegd dan duurt het even voordat het ouderavond icoontje zichtbaar wordt. U zou ook kunnen uitloggen en nogmaals kunnen inloggen om deze direct te zien.

#### **Ik zie toch geen ouderavondmelding staan.**

De uitnodiging wordt naar de ouder/verzorger gestuurd die in Magister als 'ouder1' is geadministreerd. U dient voor de uitnodiging met de inlogcode van deze 'ouder1' in te loggen. Dit is de ouder die op hetzelfde adres woont als waar het kind ingeschreven staat.

#### **Aanpassen van het e-mailadres:**

Onder de knop 'Mijn instellingen' kunt u controleren of uw e-mailadres (correct) ingevuld is. Mocht u uw wachtwoord kwijt zijn, dan kunt u via [magister@kandinskycollege.nl e](mailto:magister@kandinskycollege.nl)en nieuw wachtwoord opvragen. Uw emailadres invoeren/aanpassen doet u door de volgende stappen te volgen:

1. Klik op de knop 'Mijn instellingen'.

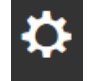

2. Pas het e-mailadres aan en klik op 'contactgegevens opslaan'.